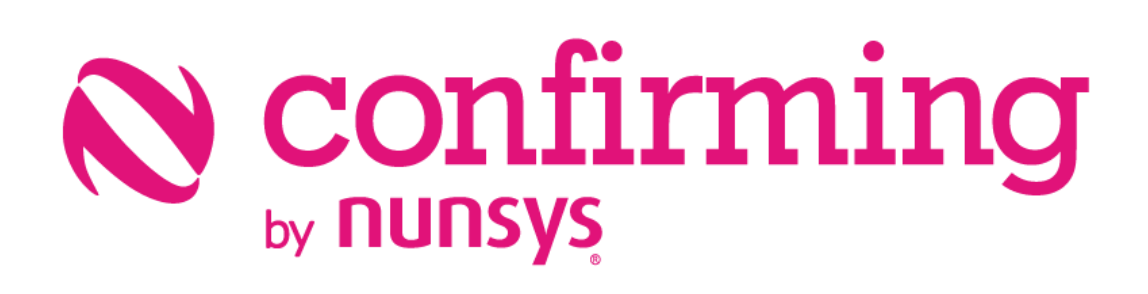

Installation sheet confirming

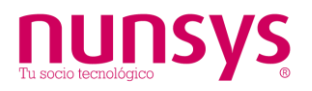

## 1. Install and setup

- 1. Get the extension from Marketplace pushing the Get it now button.
- 2. Access the Setup&Extensions menu in your Microsoft Dynamics 365 Business Central installation:

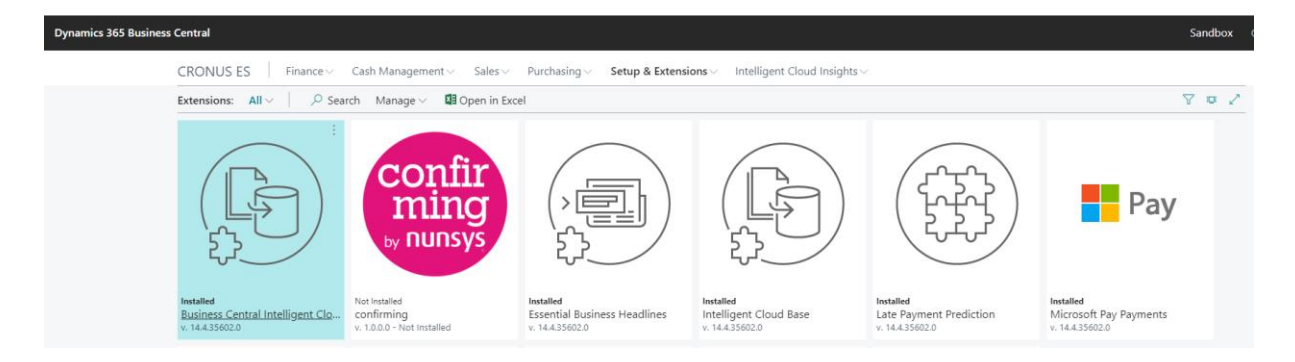

- 3. Search for the confirming by Nunsys application..
- 4. Selecting the Nunsys application will show the installation wizard.

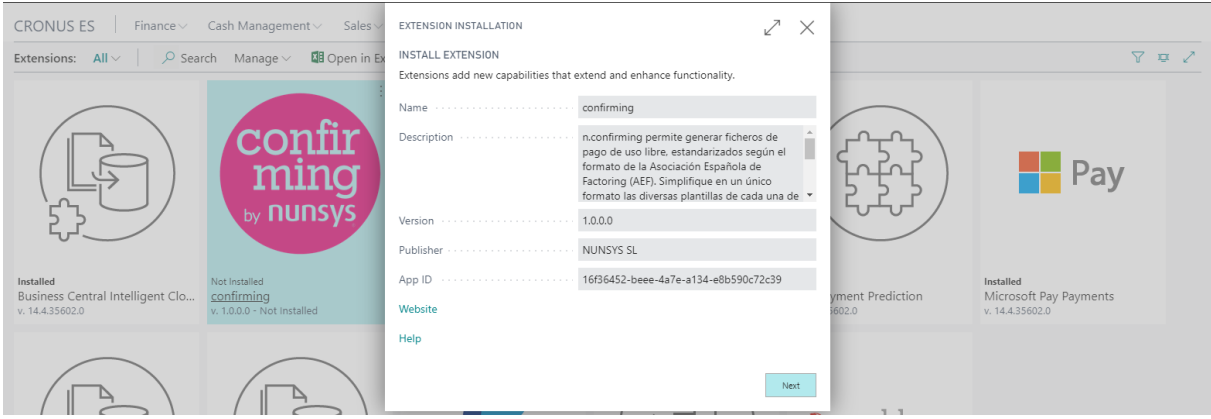

5. You are ready to install the app. Once installed, from the Assisted Configuration menu you can in a few minutes export your payment orders as confirming files.

For more information, see our OPERATION GUIDE. You can also find support in our web page: https://www.nunsys.com/contact/

## 2. Uninstall

To uninstall the application, access the same menu as in previous point and select "Uninstall".